Δημιουργία κόμικ με το <mark>Πουργ</mark>

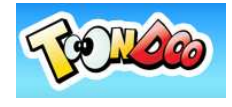

## 1. Εισαγωγή

Πληκτρολογούμε τη διεύθυνση www.toondoo.com και οδηγούμαστε στην παρακάτω σελίδα.

Θα χρειαστεί να δημιουργήσουμε έναν λογαριασμό για την πρώτη μας φορά. Πατάμε στο **Sign Up** 

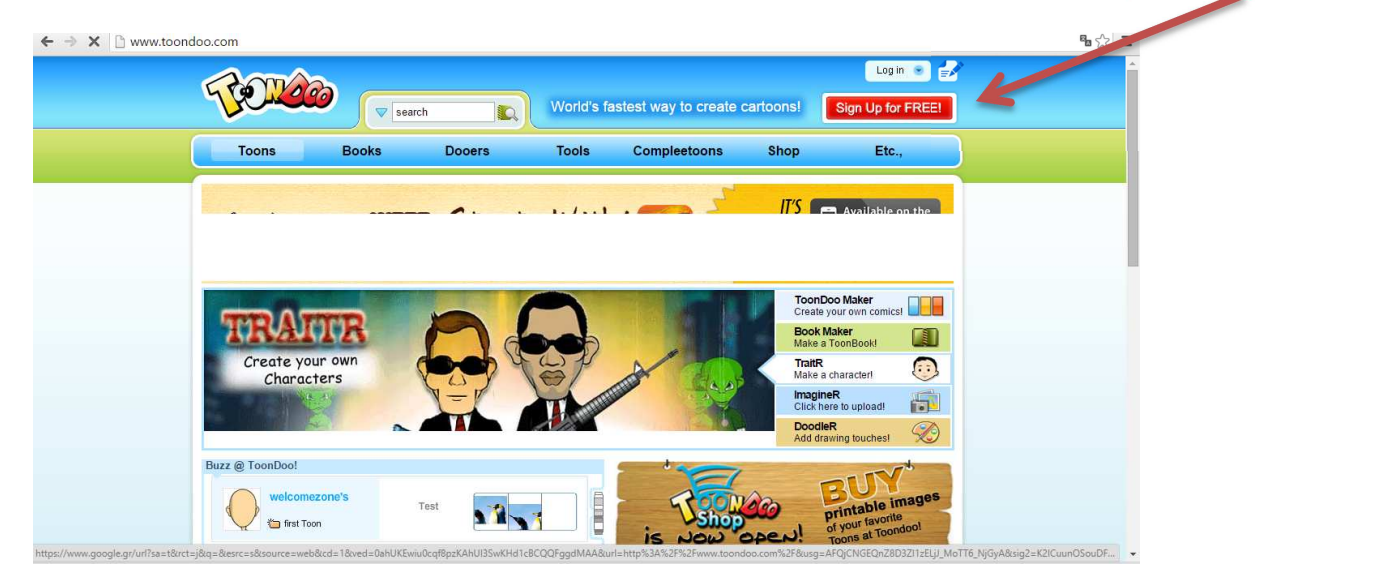

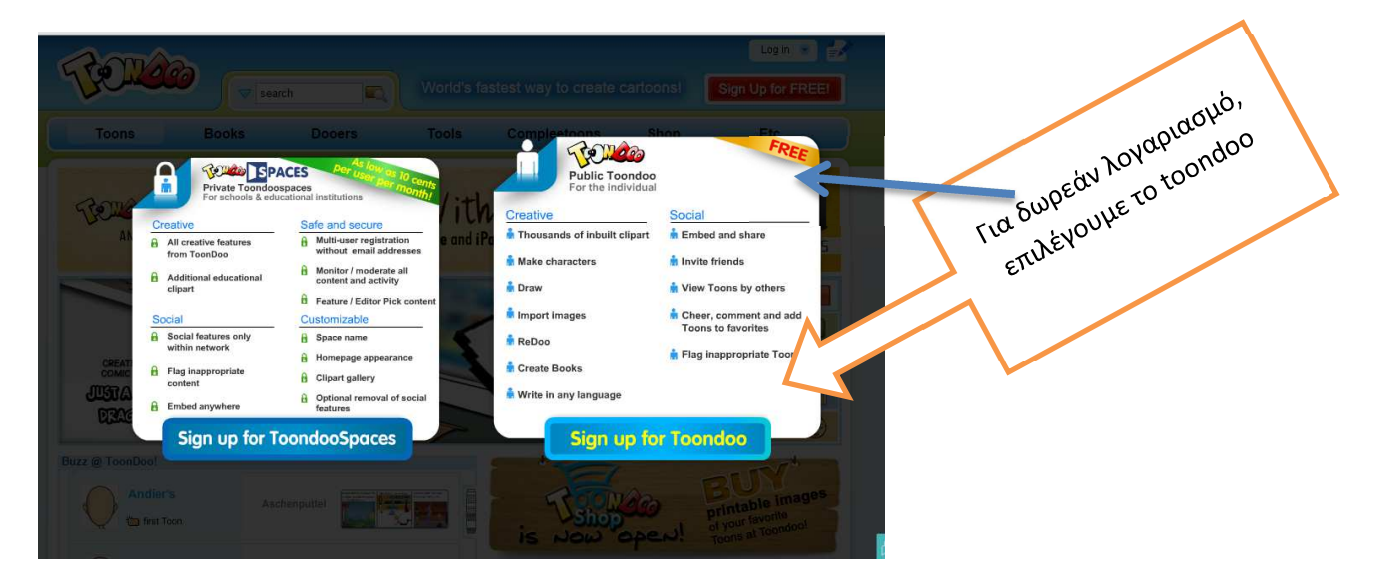

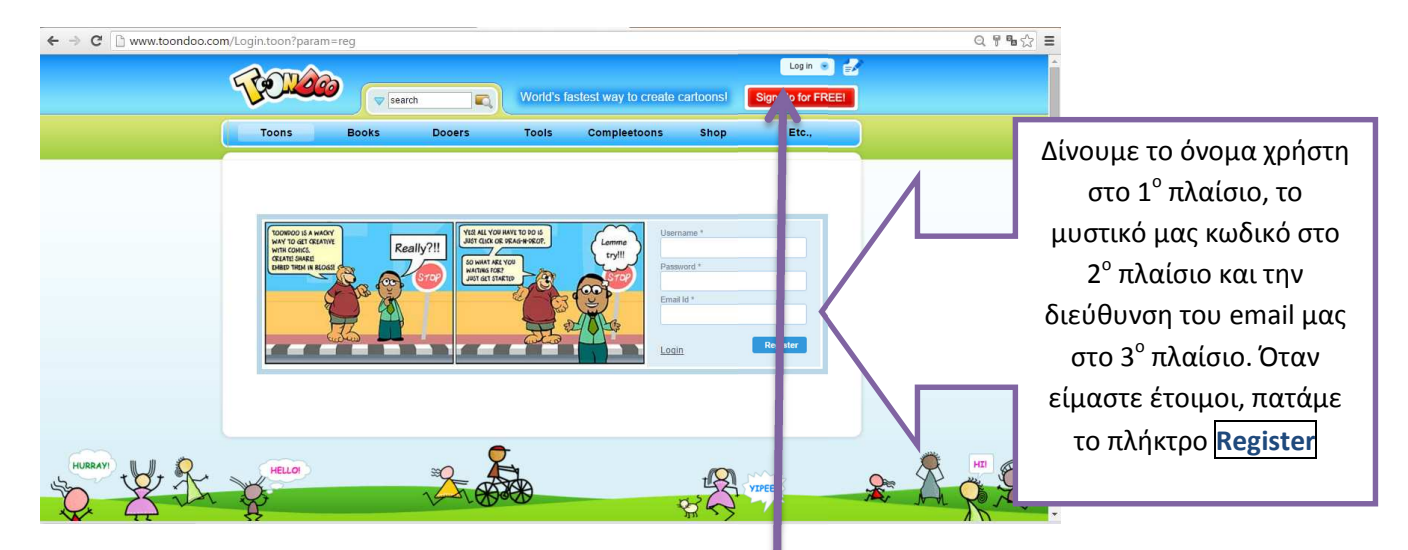

Τις επόμενες φορές, θα χρειαστεί μόνο να κάνουμε είσοδο (Login), και να βάλουμε μόνο το **όνομα χρήστη** στο 1<sup>ο</sup> πλαίσιο , το **μυστικό μας κωδικό** στο 2° πλαίσιο και να πατήσουμε το κουμπί <mark>SignIn</mark>

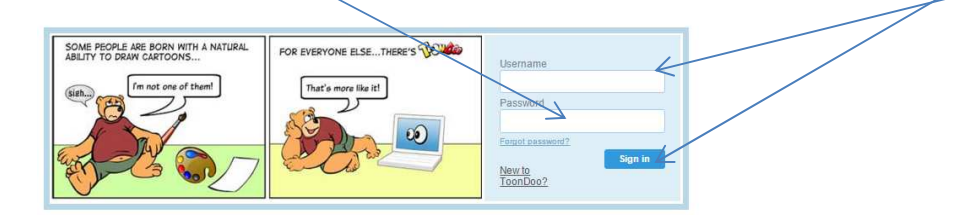

Τώρα μπήκαμε στο περιβάλλον του Toondoo

Θα ασχοληθούμε με τη δημιουργία Κόμικ και αμέσως θα οδηγηθούμε στην ειδική οθόνη επιλογής τύπου κόμικ

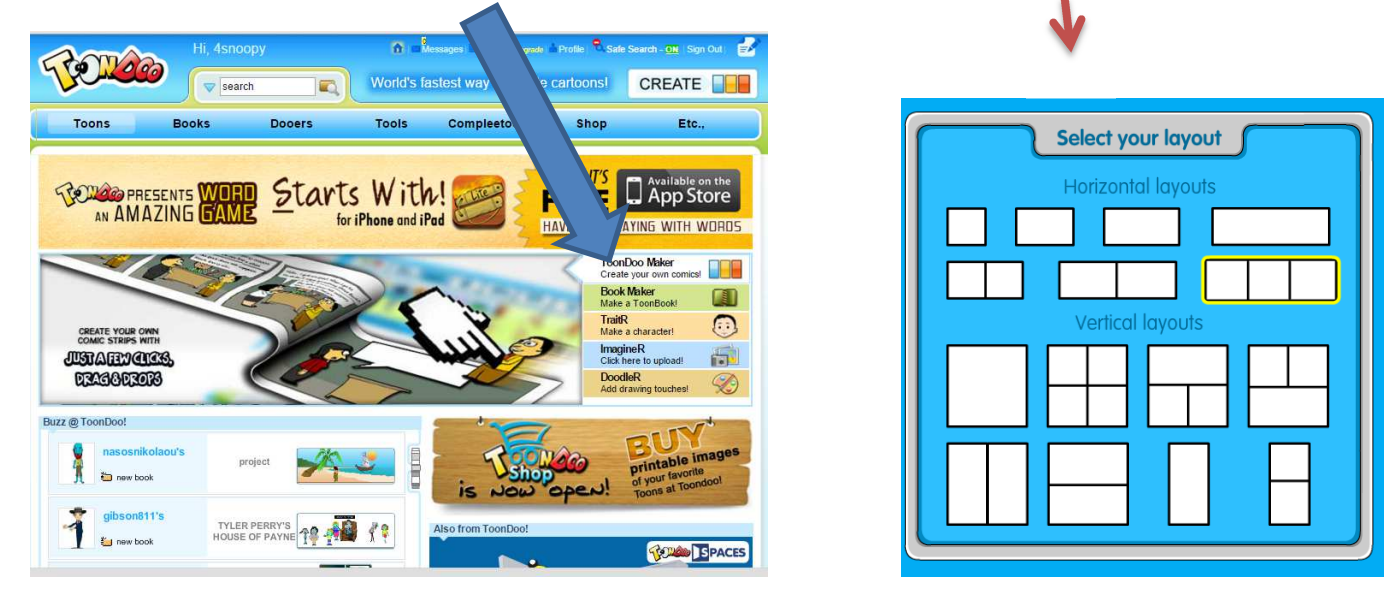

Εδώ διαλέγουμε τη μορφή του κάνοντας κλικ σε αυτό που επιθυμούμε και ξεκινάμε!

Οι δυνατότητες είναι πάρα πολλές. Εδώ θα μιλήσουμε για τα βασικά

## 2. Το περιβάλλον, τα εργαλεία

Ξεκινάμε με το περιβάλλον δημιουργίας: Κάθε ομάδα , περιλαμβάνει και υποομάδες, που εμφανίζονται όταν επιλέξουμε την ομάδα από τις παρακάτω

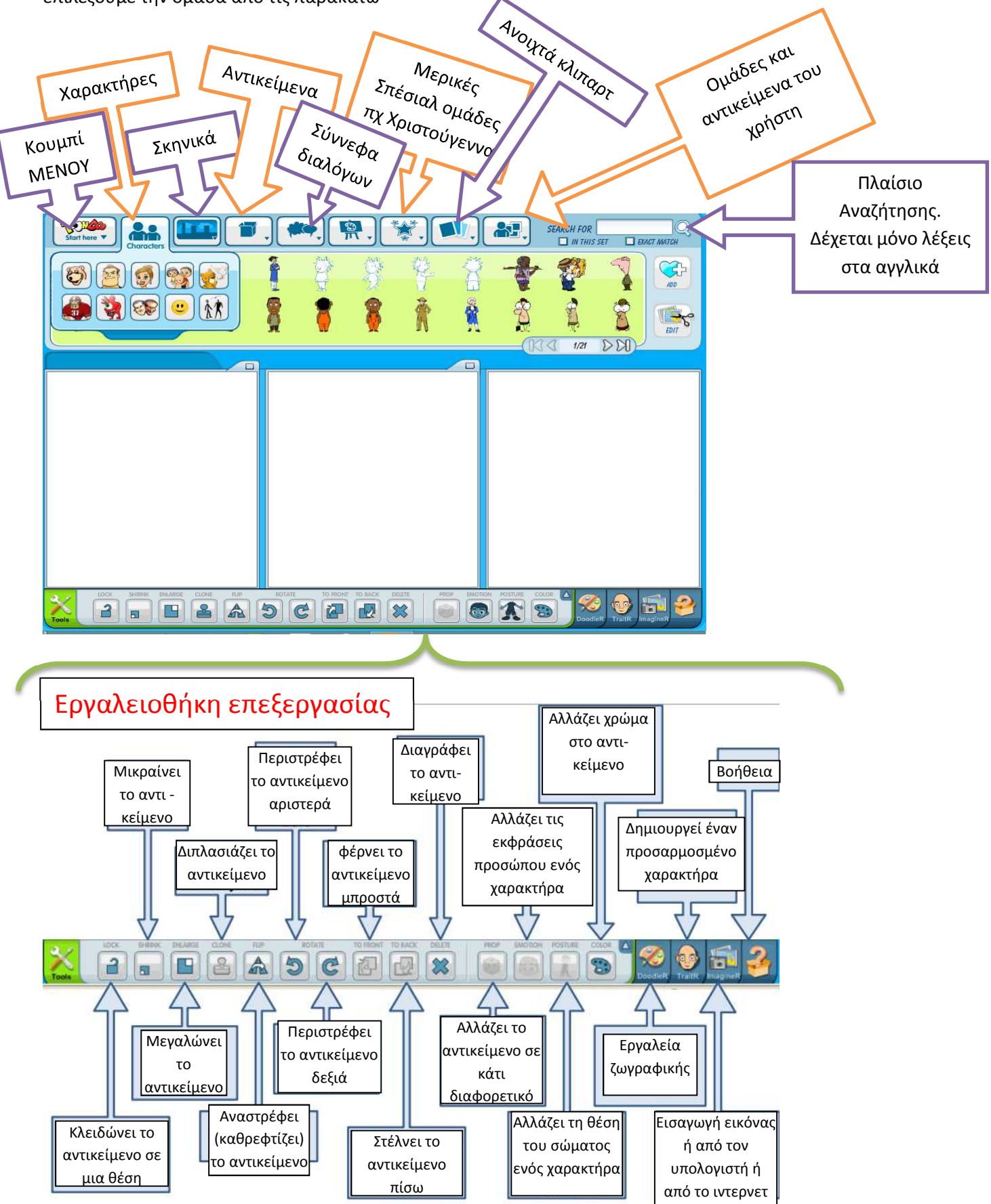

### 3. Ξεκινώντας την εργασία

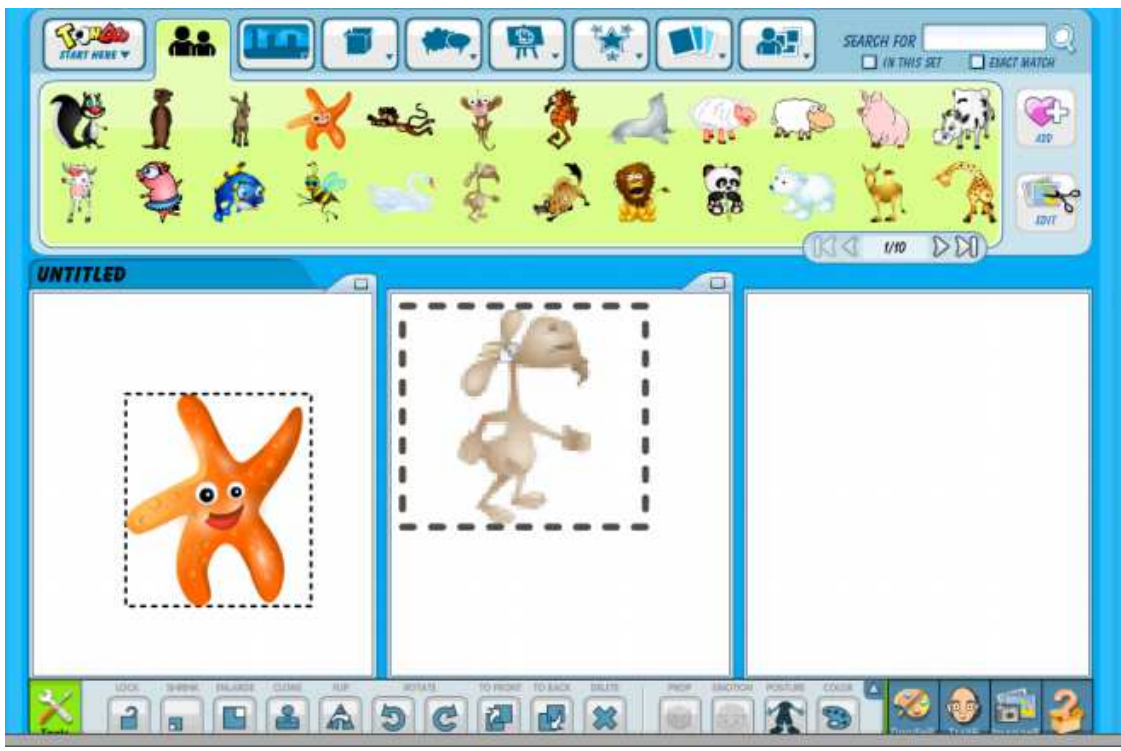

### 4. Α. εισαγωγή αντικειμένων

Για να εισάγεις το χαρακτήρα, το αντικείμενο ή τη σκηνή που επιθυμείς , το εντοπίζεις στην ομάδα και την υποομάδα που βρίσκεται, το κρατάς με το ποντίκι σου και το σέρνεις στη θέση που επιθυμείς.

# β. επεξεργασία αντικειμένων

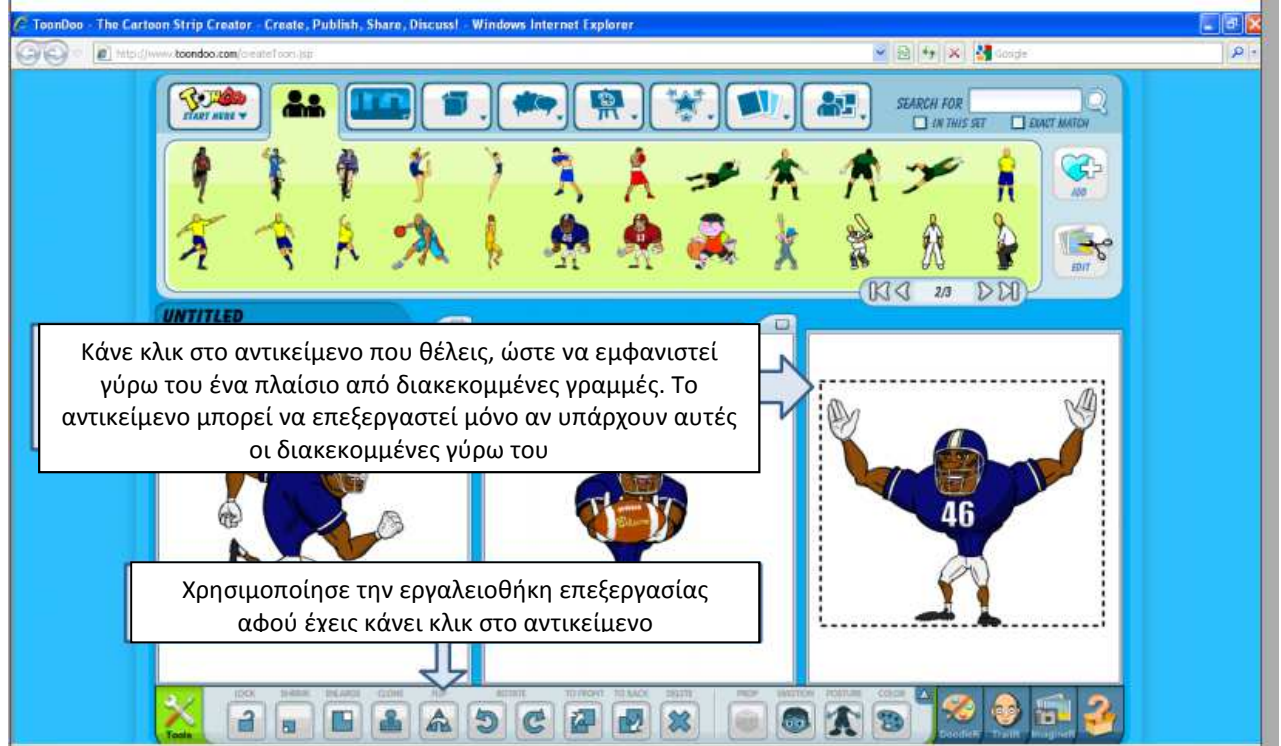

#### ν. δημιουργία διαλόγων

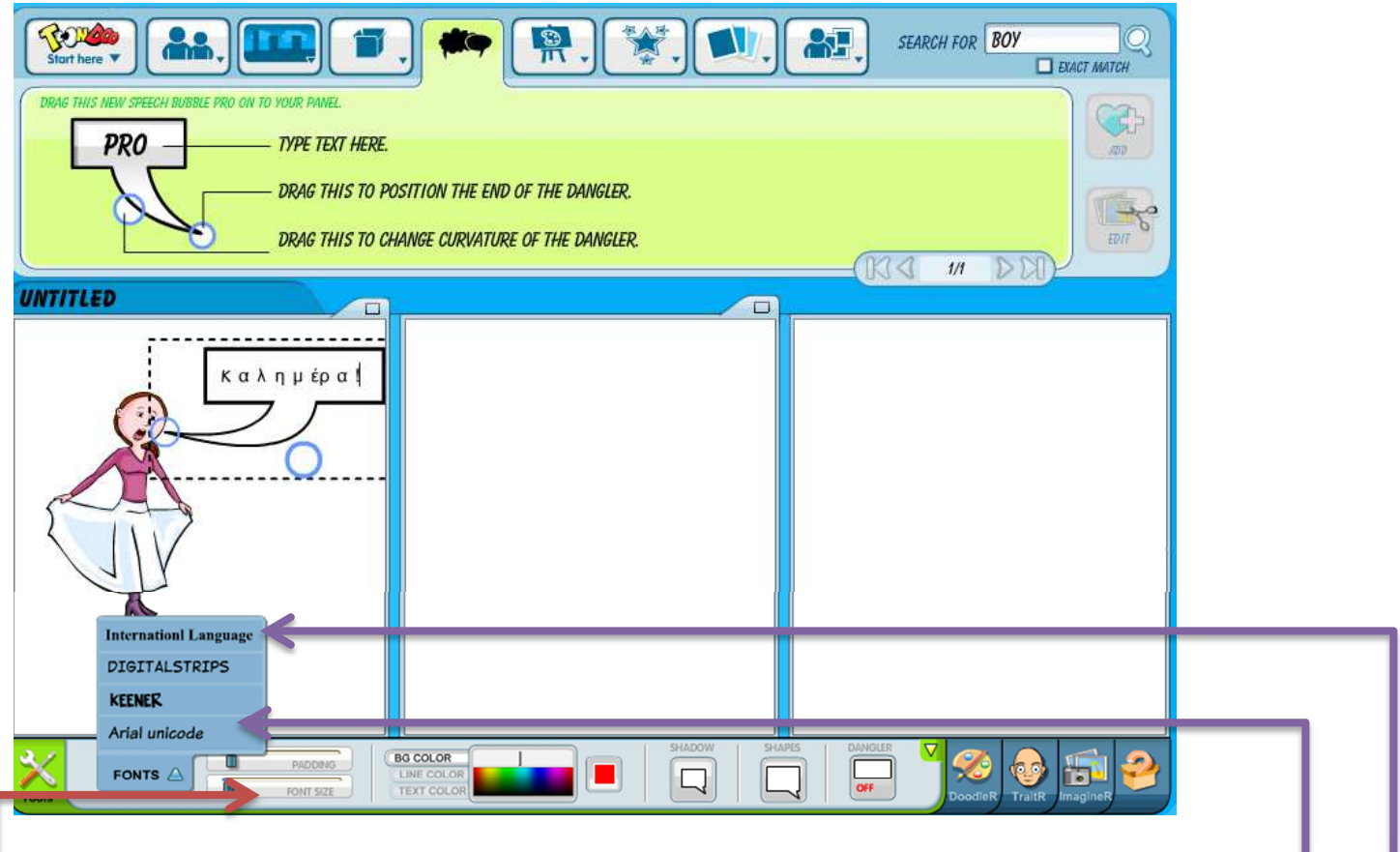

Διαλέγουμε το σύννεφο που μας αρέσει και το σέρνουμε στη σελίδα, στο σημείο που θέλουμε. Στρίβουμε το βελάκι του από τα δυο σημεία για να πλησιάσουμε όσο θέλουμε τον χαρακτήρα. Για να γράψουμε πρέπει να έχουμε επιλέξει το σύννεφο για επεξεργασία, και τότε θα εμφανιστεί η εργαλειοθήκη κειμένου. Για **ελληνικά** επιλέγουμε την 1<sup>η</sup> ή την 4<sup>η</sup> γραμματοσειρά. Μπορούμε να μεγαλώσουμε ή να μικρύνουμε τα γράμματα με το **font size**. Στην εργαλειοθήκη υπάρχουν και άλλες επιλογές, όπως χρώμα γραμματοσειράς, γραμμής, εισαγωγή σκιάς στο σύννεφο κά

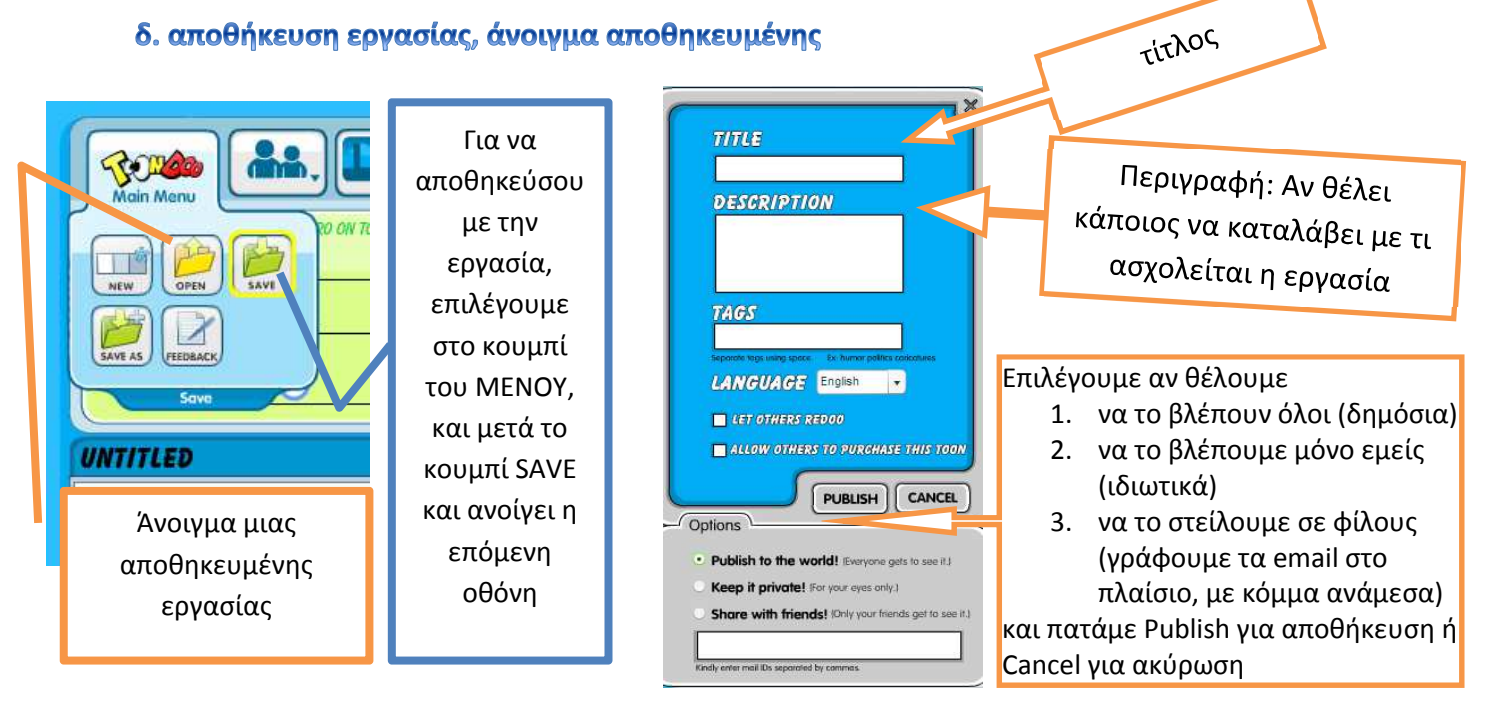